## WeBS Vacant Sites Tool – hints and tips

- The WeBS vacant sites tool at<http://app.bto.org/websonline/sites/vacant/vacant-sites.jsp> allows you to search for sites by name or region, or to browse via an interactive map.
- In Map View, sites that are being counted are coloured grey, and vacant sites that need a new counter are coloured shades of blue depending on how high a priority they are to be covered for WeBS, with higher priority sites being a darker blue.
- In List View, site can be filtered by region, whether they are vacant and their priority for coverage for WeBS.
- In Map View, searching by region highlights all sites in that region by outlining them orange.
- Each sector (count unit) or a site is shown on the map and has an individual details page.
- The details page gives key information including the parent site (where applicable) and a link to data for the parent site on the WeBS Online Report.
- The site is shown on an inset map on the details page, and the parent site (where applicable) can be clicked on and off in the map.
- Copying the URL from the address bar of your browser allows you to share your current view (e.g. site detail page, or zoomed to region) with others.

Screenshots below demonstrate how to find these features.

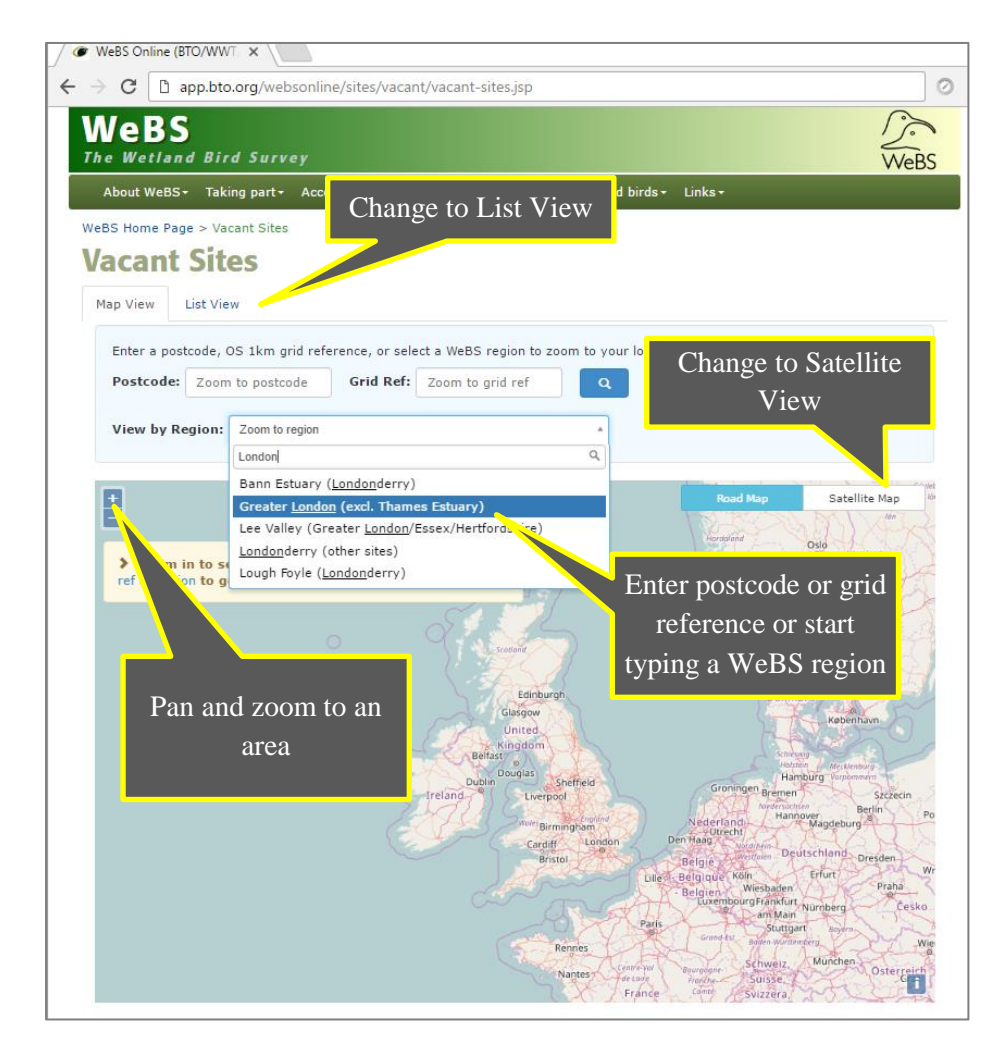

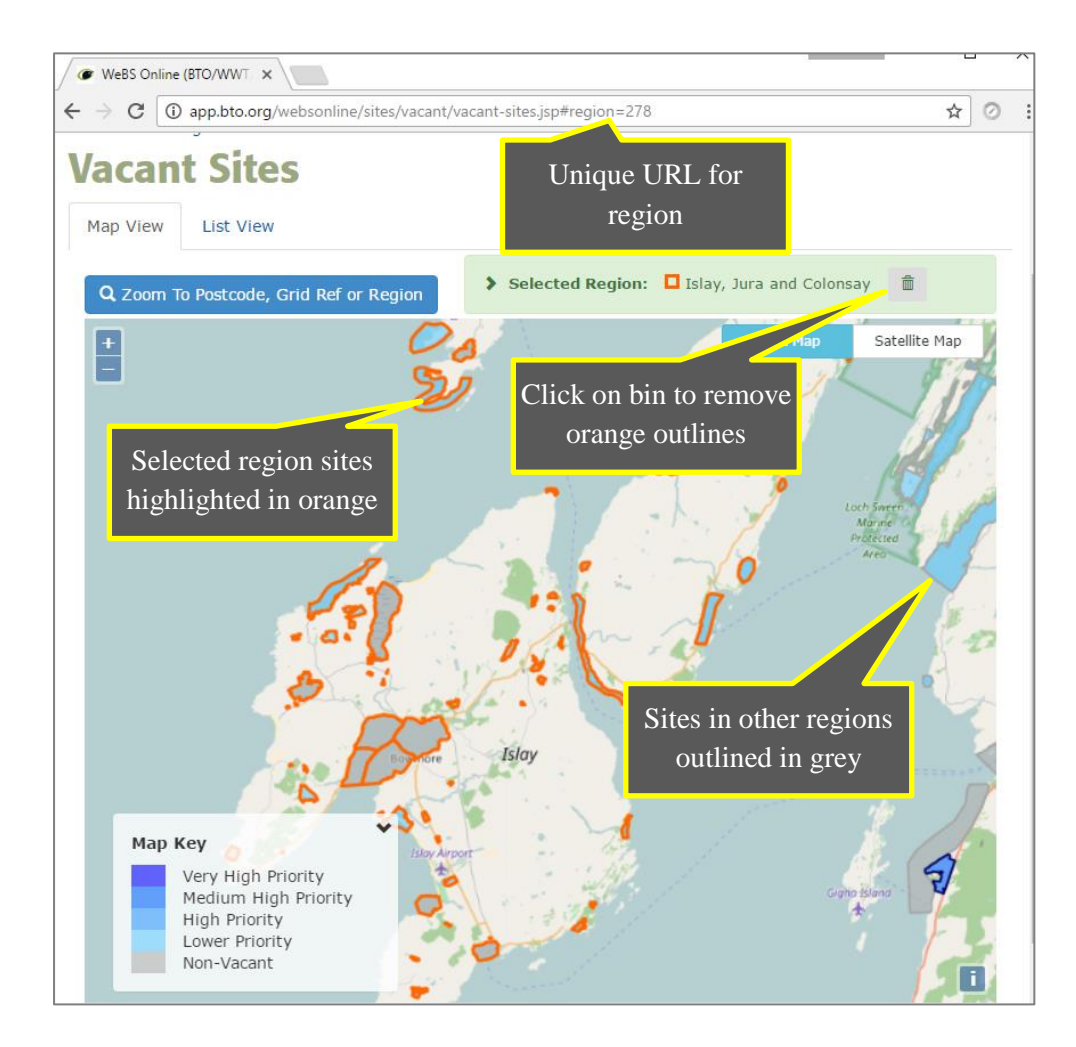

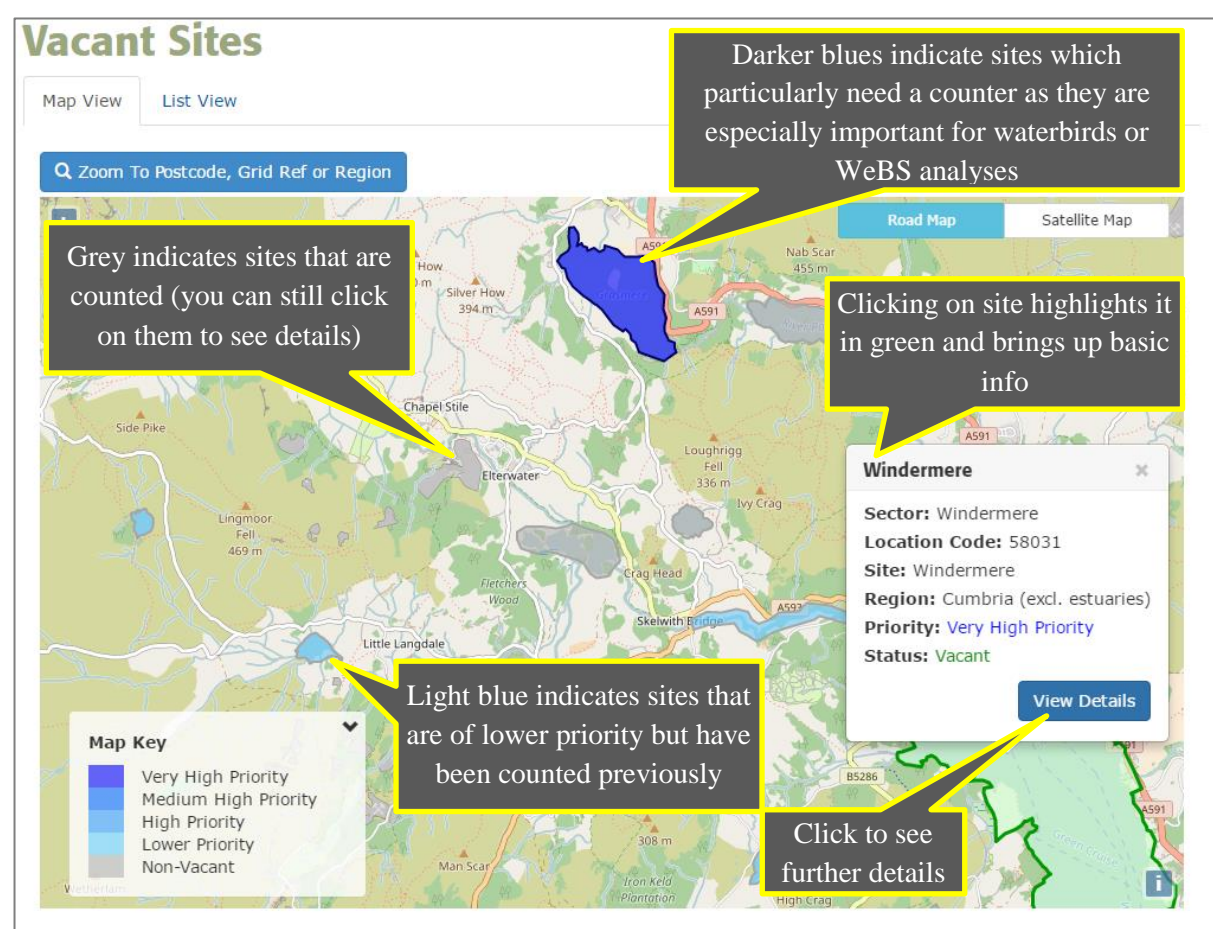

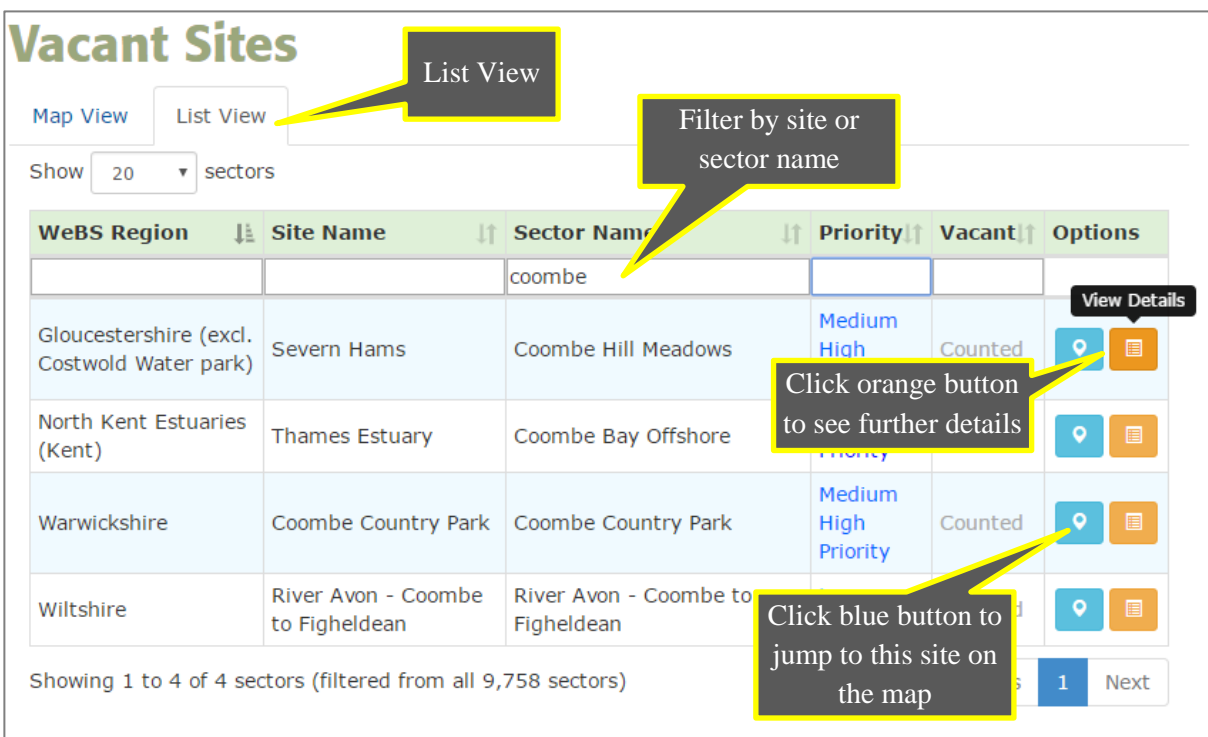

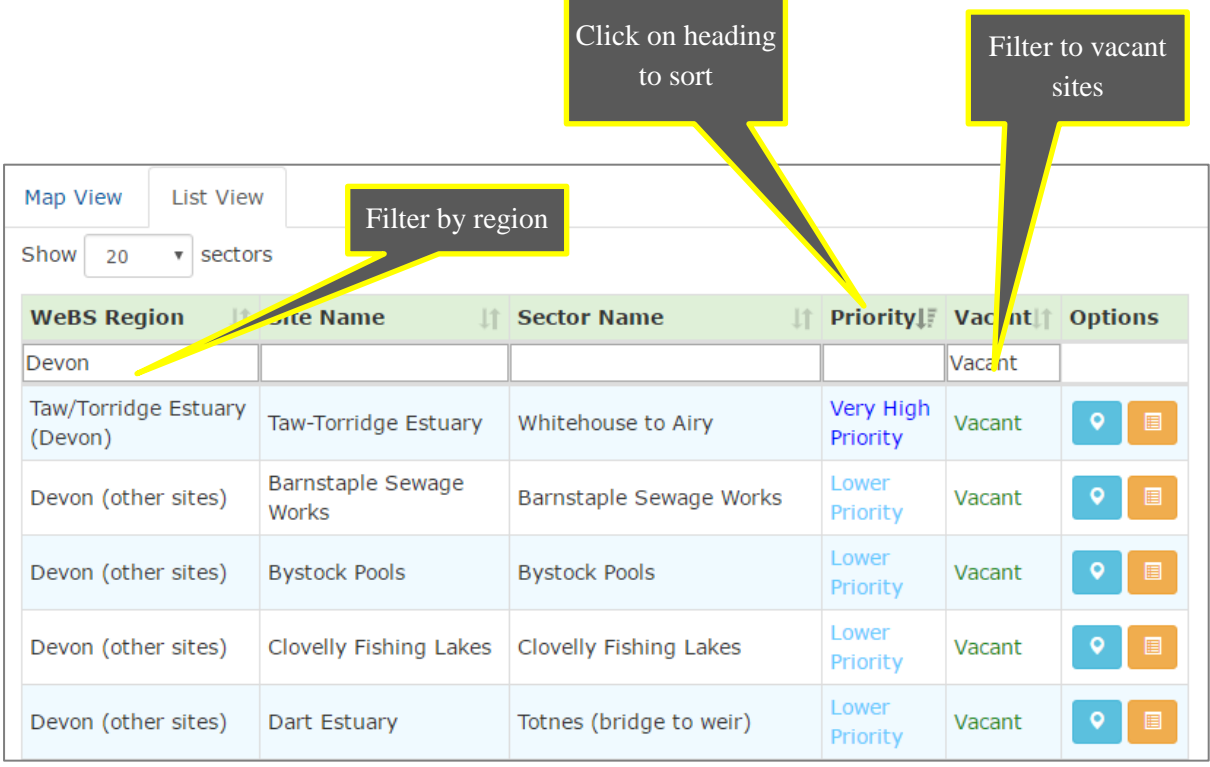

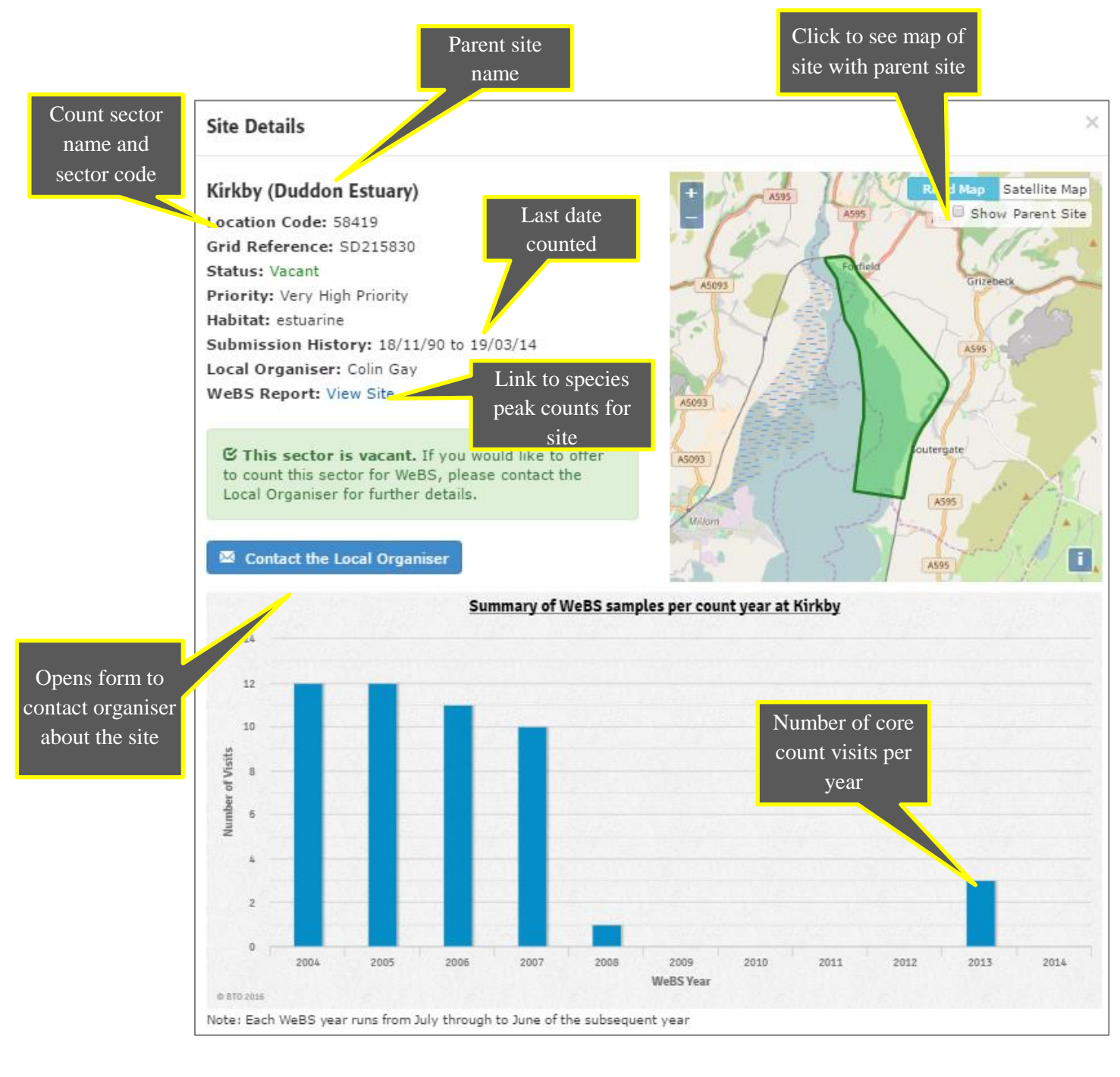

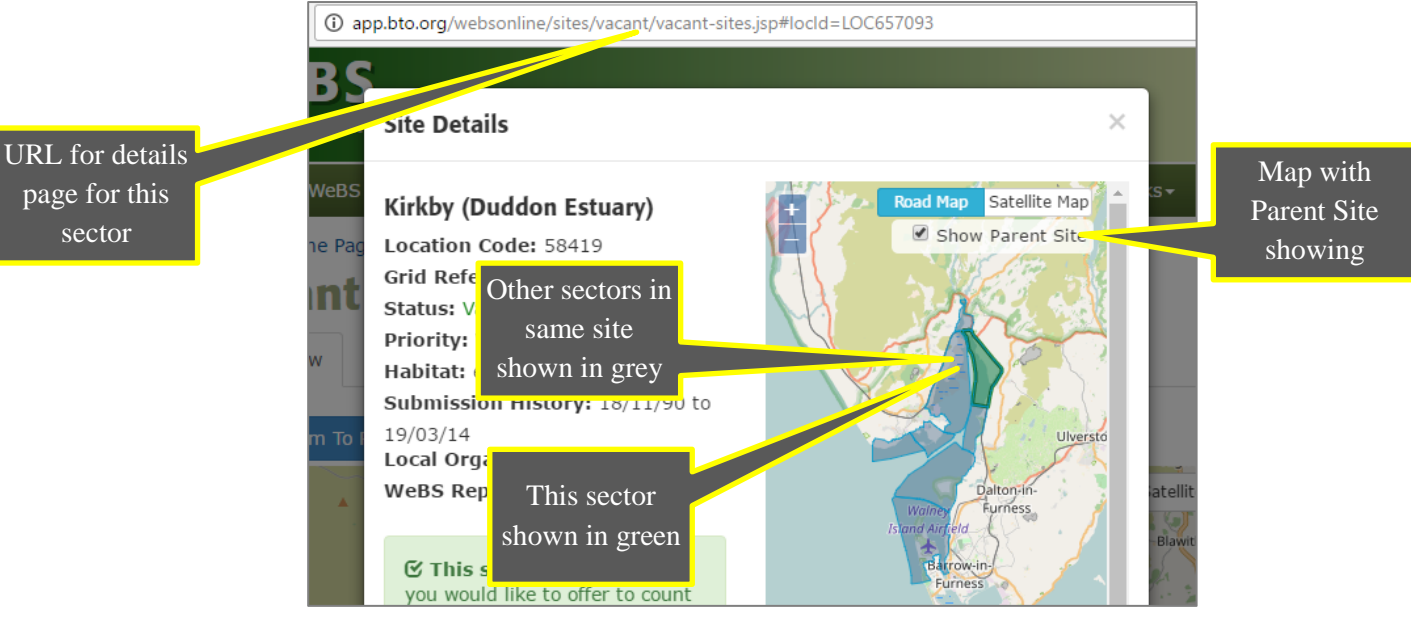